كيفية النشر في مجلة التصميم الدولية عبر موقع المجلة على بنك المعرفة بنك املعرفـة املصـرىEKB

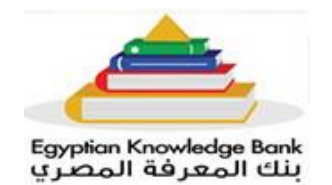

# **: التسجيل أوال** : **ً**

استخدم الرابط التالي للدخول إلى موقعنا ببنك المعرفة المصري https://idj.journals.ekb.eg/ إذاً كنت مسجلاً بالفعلّ، قم بتسجيل الدخول باستخدام بيانات الاعتماد الخاصة بك. إذا لم تكن قد قمت بالتسجيل بعد، الرجاء الضغط على ["](https://idj.journals.ekb.eg/contacts?_action=signup)**[تسجيل](https://idj.journals.ekb.eg/contacts?_action=signup) [Register](https://idj.journals.ekb.eg/contacts?_action=signup)** "من خيار تسجيل الدخول الموجود على الجانب األيسر من أسفل البانر.. سيُطلب منك ملء استمارة التسجيل باللغتين العربية واإلنجليزية. يتم تمييز المعلومات األساسية )اإللزامية( **بعالمة النجمة الحمراء"\*"** انقر على دورك كمستخدم عن طريق تحديد "**[المؤلف Author](https://idj.journals.ekb.eg/author)**"

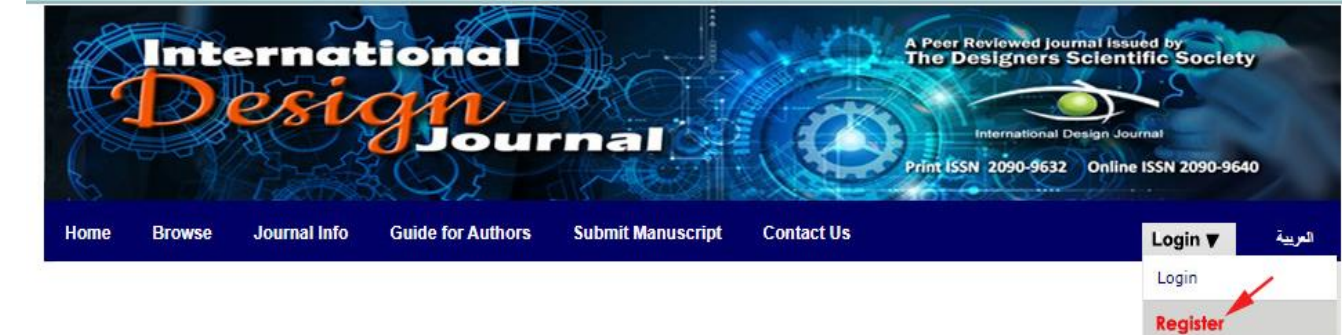

#### **: التقديم ثانيا** : **ً**

إلرسال بحثك إلىIDJ ، يجب عليك إكمال جميع خطوات اإلرسال التالية. يرجى مالحظة أنه ستتم إزالة الطلبات غير المكتملة تلقائيًا بعد 30 يو ًما.

# .1 **اخرت نوع امللف املرسل**

لإرسال بحثك، عليك تحديد نوع الملف المرسل. هذا هو عادة "النوع الأصلي Original type''

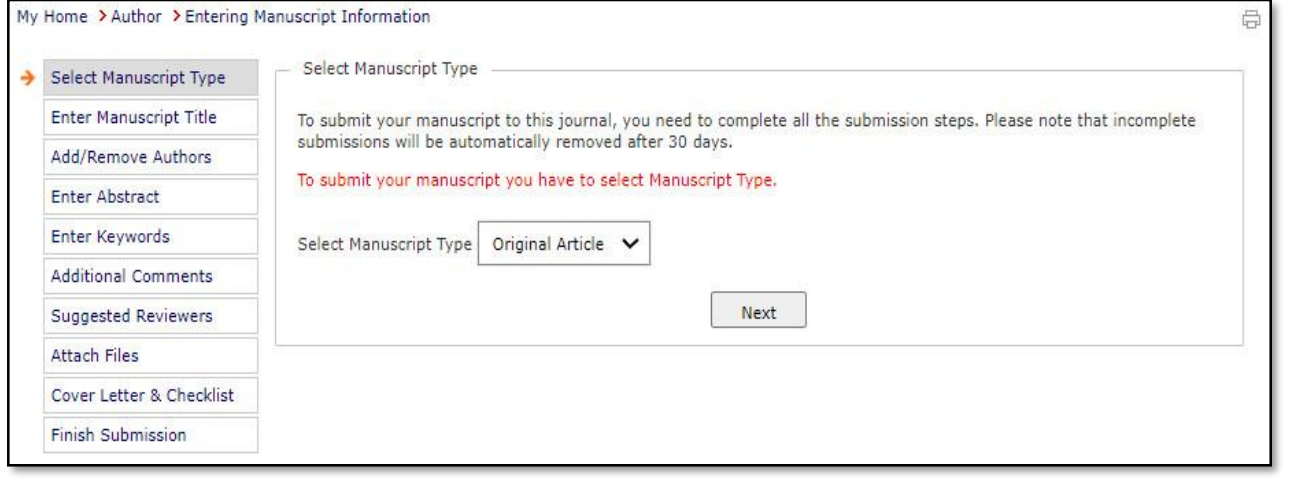

#### .1 **أدخل عنوان البحث**

أدخل العنوان الكامل باللغتين العربية واإلنجليزية لطلبك

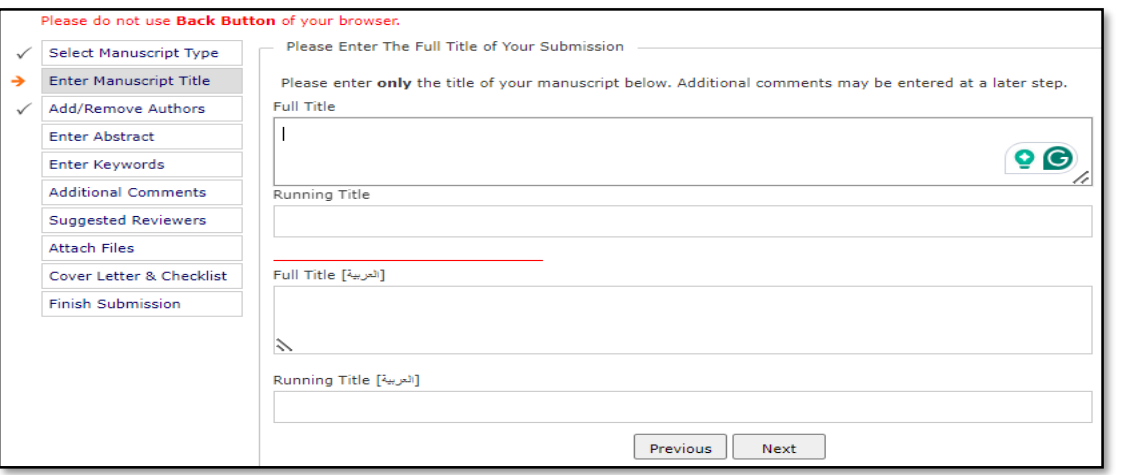

#### .2 **إضافة او إزالة املؤلفني**

أدخل معلومات المؤلف. أدخل اسم وتفاصيل جميع المؤلفين (بخلافك) الذين ساهموا في العمل المذكور في مخطوطتك. بعد إدخال تفاصيل كل مؤلف، انقر على زر إضافة مؤلف. من خالل البدء في عملية تقديم المخطوطة، يتم تعيينك تلقائيًا كمؤلف مراسل. لتغيير ترتيب المؤلفين، يمكنك سحب وإفالت كل صف باستخدام الماوس أو استخدام أيقونات تحريك ألعلى وتحريك ألسفل. إذا قمت بتغيير المؤلف المراسل، فستتم إزالة المخطوطة من حسابك وإضافتها إلى حساب المؤلف المراسل الجديد عند إكمال عملية التقديم.

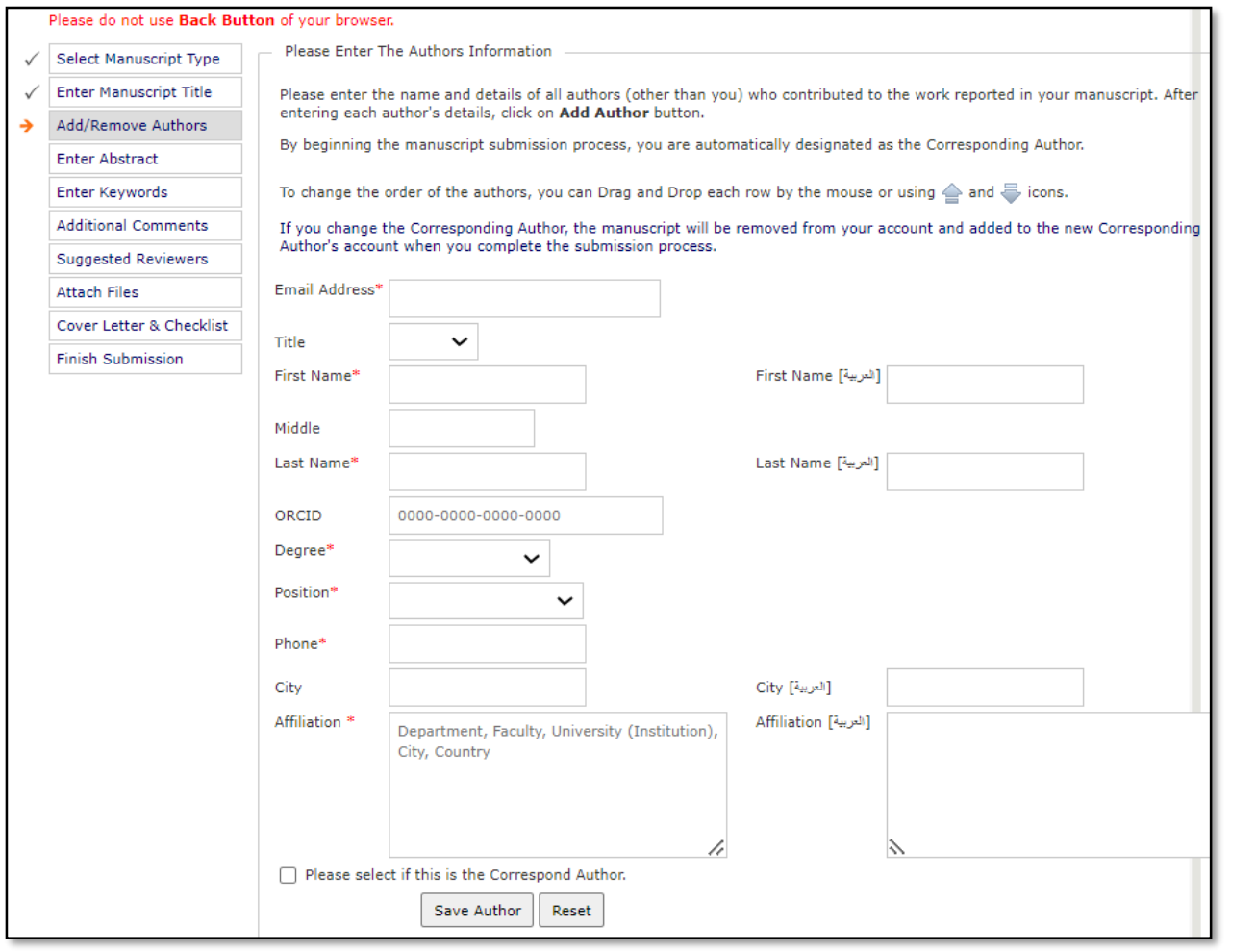

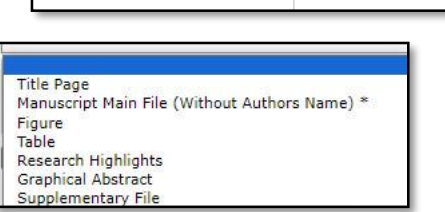

.3 **أدخل الكلمات الرئيسية**

.

أدخل من 3 إلى 5 كلمات رئيسية مفصولة بفواصل منقوطة أو فواصل. يجب إدخال الكلمات الرئيسية باللغتين العربية والإنجليزية **.2 أدخل امللخص:**

مطلوب تقديم ملخص لتقديمه. الرجاء إدخال ملخص المخطوطة الخاصة بك في مربع النص أدناه. يمكن قص الملخص ولصقه من برنامج معالجة النصوص؛ ومع ذلك، سيتم فقدان التنسيق. الحد الأقصى لعدد كلمات الملخص هو 150 إلى 250 كلمة.

# .3 **أدخل الكلمات الرئيسية**

أدخل من 3 إلى 5 كلمات رئيسية مفصولة بفواصل منقوطة أو فواصل. يجب إدخال الكلمات الرئيسية باللغتين العربية واإلنجليزية.

# **.4 تعليقات إضافية**

الرجاء إدخال أي تعليقات ترغب في إرسالها إلى مكتب التحرير. لن تظهر هذه التعليقات في مخطوطتك.

#### .5 **اقرتاح املراجعني**

يرجى اقتراح المراجعين المحتملين لهذا التقديم. استخدم الحقول أدناه لتزويدنا بمعلومات االتصال لكل مراجع مقترح. يرجى مالحظة أن المجلة قد ال تستخدم اقتراحاتك، ولكن مساعدتك موضع تقدير وقد تؤدي إلى تسريع عملية اختيار المراجعين المناسبين.

### **.6 إرفاق امللفات**

يرجى تحميل جميع الملفات المتعلقة بالمخطوطة الخاصة بك.

لتغيير ترتيب الملفات، يمكنك سحب وإسقاط كل صف باستخدام الماوس أو استخدام أيقونات تحريك ألعلى وتحريك ألسفل. أنواع الملفات المسموح بها لـ "File Main Manuscript "هي فقطDOC ،: DOCX يجب عليك تقديم ملفين رئيسيين على الأقل؛ الملف الرئيسي للمخطوطة (بدون اسم المؤلف) وصفحة العنوان التي توفر عنوان الورقة وأسماء وانتماءات جميع المؤلفين بما في ذلك بريدهم الإلكتروني. ويفضل أن تقدم ملخصًا باللغة الإنجليزية يتضمن؛

- عنوان الورقة،
- اسم (أسماء) المؤلف (المؤلفين)، والانتماء والبريد الإلكتروني
	- الخلفية والمشكلة،
		- أهداف،
			- داللة،
		- المنهجية
	- النتائج أو النتائج الرئيسية
- وأخيراً قائمة بجميع المراجع المستخدمة في الأوراق الأصلية مع ترجمة كافة المراجع غير الإنجليزية إلى اللغة الإنجليزية. عادةً ما يتم تحميل هذا الملخص على هيئة "ملف تكميلي"
	- .7 **رسالة الغالف وقائمة املراجعة**

إذا كنت ترغب في ذلك، أرسل خطابًا تعريفًيا يخبرنا بأي معلومات ترغب في أن تعترف بها المجلة.

# **.8 إنهاء التقديم**

يعرض لك هذا القسم جميع التفاصيل التي أدخلتها حتى اآلن. انقر فوق إرسال إلنهاء اإلدخال الخاص بك.